# **Maintenance Mode**

## User Guide

Let your visitors know that the site is down for maintenance with countdown timer. Allows admin access while site is publically unavailable.

## What's the need?

It is always a good user experience to have your incoming visitors informed about any downtime due to maintenance or upgrade along with expected availability.

With this extension you will be able to add a maintenance page to your Magento store that lets visitors know your site is down for maintenance as well as add a coming soon page for a new website with countdown timer.

In multi-store setup, if configured at store level this extension can also put the store on maintenance mode alone while keep all the other stores available for users to surf.

This extension will allow the administration to freely switch on or off the maintenance for the store. During maintenance the store will be only accessible only to the specific people decide in the admin setting. This allows maintenance versatility without compromising the user experience.

### Features:

#### **1. Customer Experience:**

a. Visitors will see a maintenance page with a friendly message letting them know that the site is temporarily unavailable for up-gradation.

b. Optionally the visiting uses will also see a countdown timer letting them know when the site will be back available.

c. The impact on user is good as oppose to a facing a downtime by the website being inaccessible.

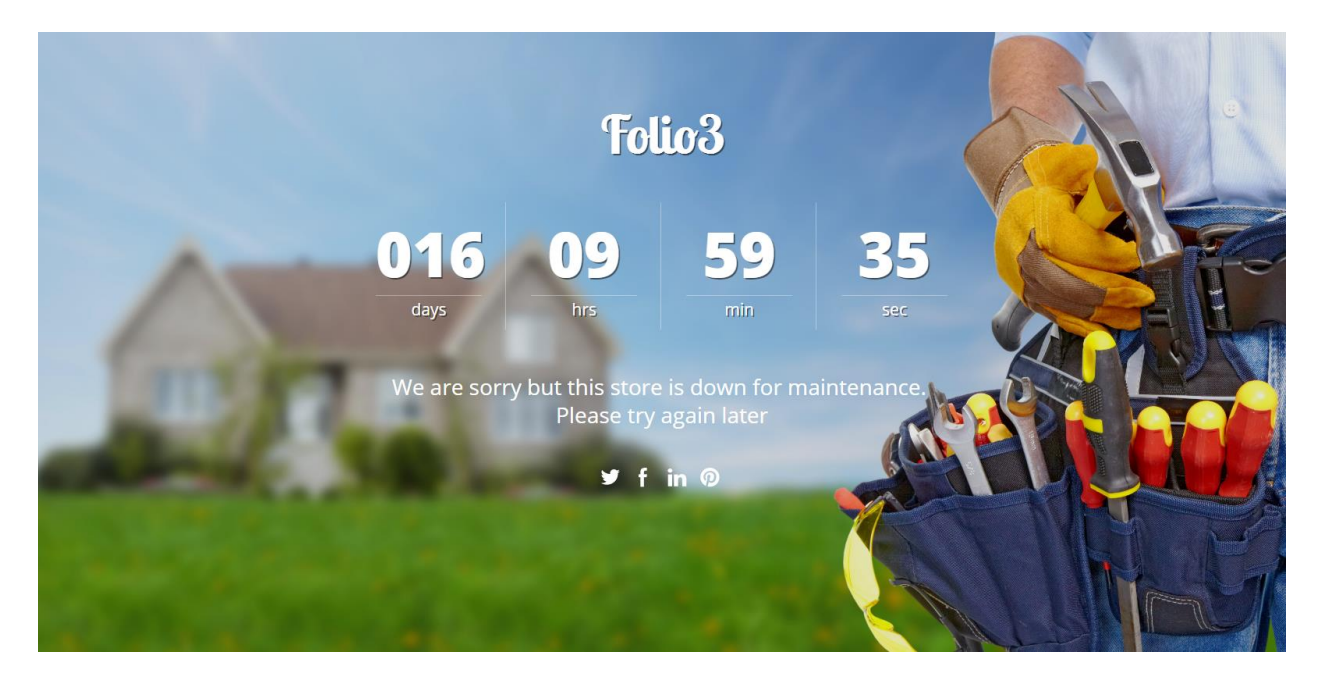

For Magento (1.x & 2.x) Design, Development & Customization please visit us at: <http://www.folio3.com/magento-development>

#### **2. Admin Capabilities:**

a. Admin can choose which static block to show on this page.

b. Selected IPs can also be provided that can still access the storefront.

c. Admin user can get full access front end if configured.

d. There's an option to show a countdown timer and expected up date/time.

e. Admin user can get full access front end if configured.

f. A very powerful tool for site admins.

*NOTE: Always set Admin Access to NO if you are testing it locally because it will skip the Maintenance page sensing that admin is already logged in from same browser window or same network.*

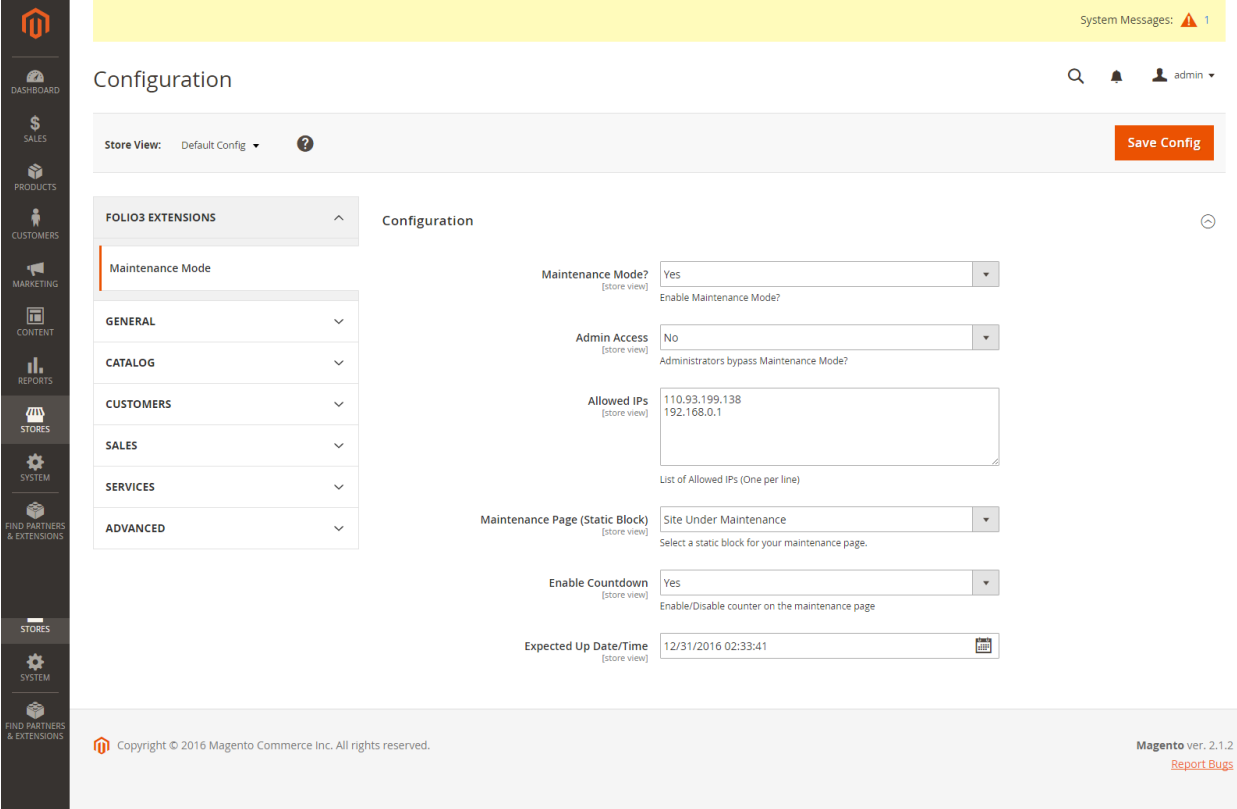

#### **3. Changing the content of Maintenance Page**

a. Please go to Admin > Content > Blocks

b. Select "Site Under Maintenance" block to edit

c. Here you can edit the block to show whatever content you want. For example you can use the following html to show the logo of your company as per your requirement. <div align="center"><img src="PATH\_TO\_LOGO" /></div>

For the background image to change you can find the images under <magento install folder>\app\code\Folio3\MaintenanceMode\view\frontend\web\images\

Replace image1.jpg with your choice of image. Please note that there are two additional sample images present in the same folder as well.

#### **3. Multilingual support**

This extension supports multiple language as configured on the Magento store. By default it is bundled with support for two languages as example (el\_GR , de\_DE).

> For Magento (1.x & 2.x) Design, Development & Customization please visit us at: <http://www.folio3.com/magento-development>

# Potential Scenarios & Usage:

- a. Use this extension when your site in down under maintenance.
- b. Very helpful tool whenever there's an upgrade.
- c. The best part is that the site can be tested from a given IP pool before it is made public ally available.